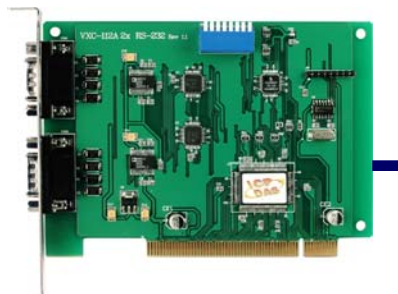

# 快速入門指南

## **VXC-112A/142/142i/182i**

作者 **Russell Chen** 

版本 **1.0, Sep. 2008** 

1 您的產品包含哪些配備**?** 

**1.** 一張 **VXC** 系列板卡

**2.** 一張 **ICP DAS** 軟體安裝 **CD (Ver. 4.3)** 

**3.** 一張快速入門指南 **(**本文件**)** 

2 **COM Port** 設定

請調整 **SW1 (**選擇 **COM)**為 **0x05 (1** 和 **3 "ON",** 其它**"OFF" ).** 

此設定將強制 **VXC** 系列板卡使用 **COM5, COM6.** 

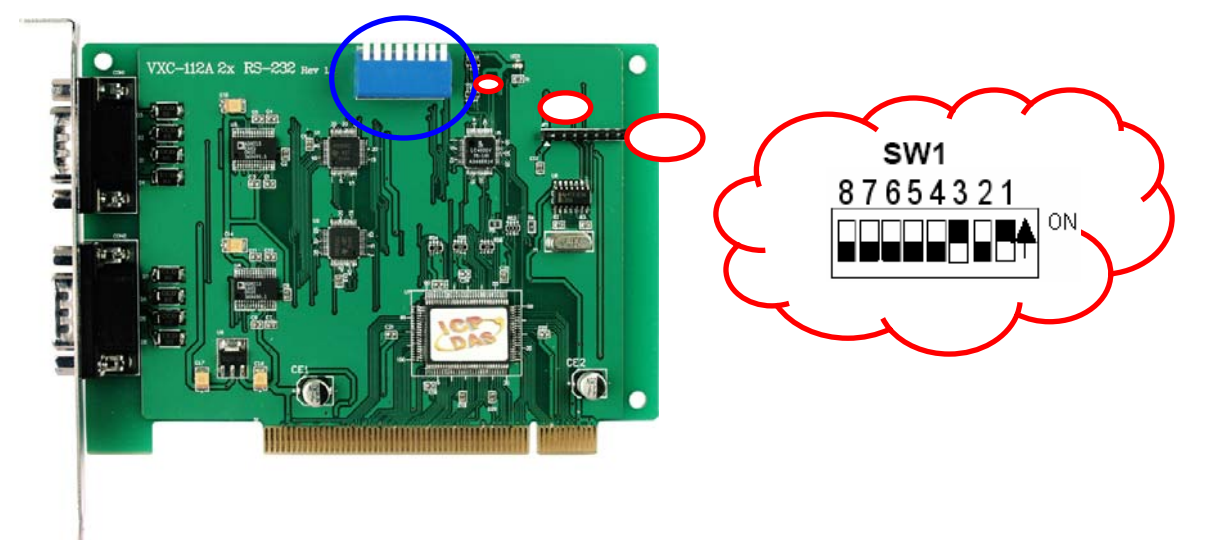

**SW1** 設定表

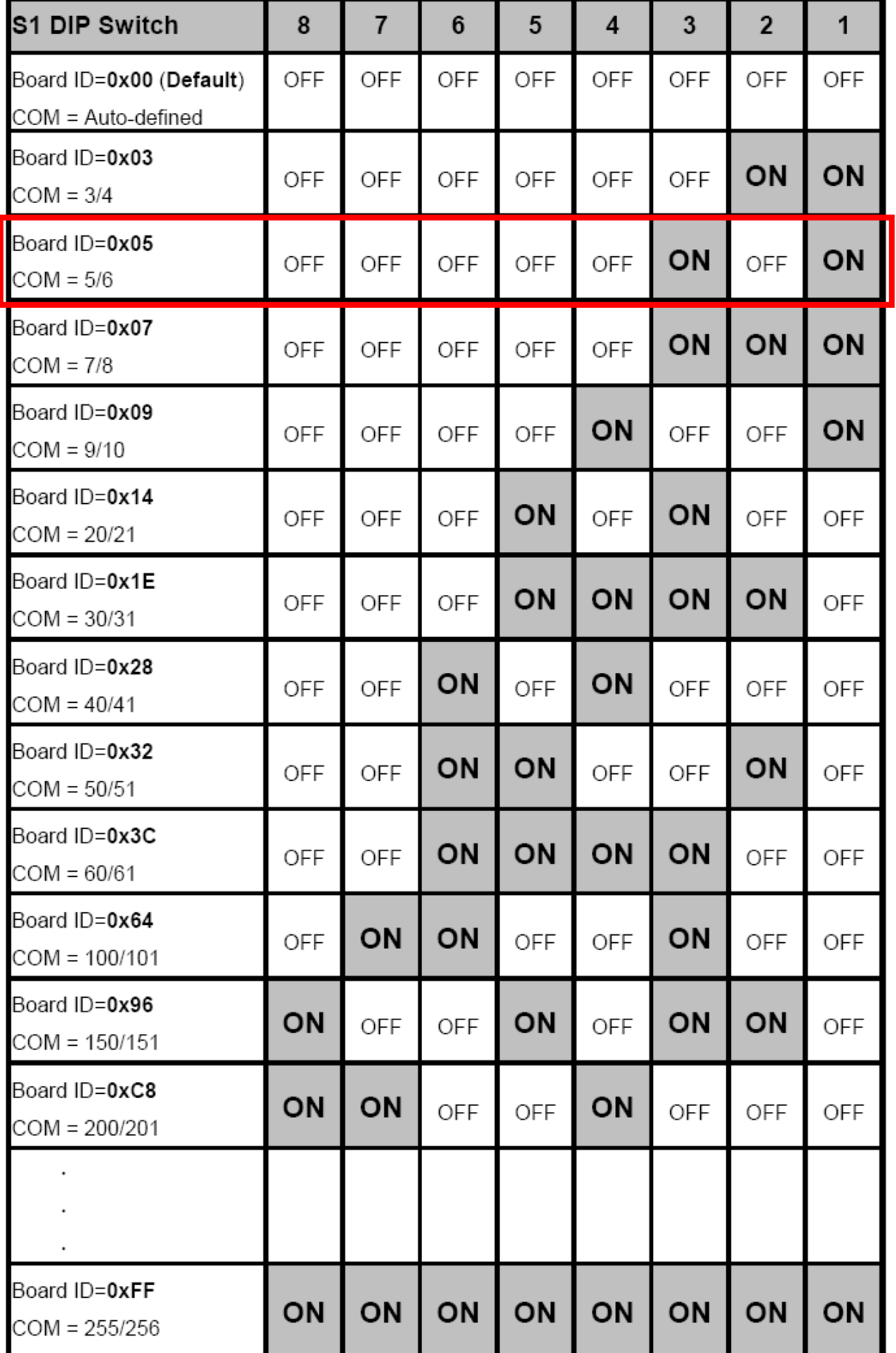

# 3 安裝 **Windows** 驅動程式

**1.** 開始 **Windows NT/2K/XP/2003/Vista32** 驅動程式安裝**.** 

#### 驅動程式位置**:**

**CD: \Napdos\multiport\windows\** 

**<http://ftp.icpdas.com/pub/cd/iocard/pci/napdos/multiport/windows/>**

- **2.** 點擊**"Next>"**按鈕開始安裝**.**
- **3.** 點擊**"Next>"** 按鈕**,** 安裝驅動程式至預設路徑**.**
- **4.** 勾選**"Create a desktop icon"**並點擊**"Next>"**按鈕**.**
- **5.** 選擇**"No, I will restart the computer later"**並點擊**"Finish"**按鈕**.**

#### 其他作業系統**,** 請參閱電子檔手冊**:**

**CD:\Napdos\multiport\manual\vxc\_112A\_142\_142i\_182i\_Mauual.pdf <http://ftp.icpdas.com/pub/cd/iocard/pci/napdos/multiport/manual/>**

4 安裝您的硬體

- 1. 關閉並切斷您的電腦電源
- 2. 打開電腦機殼
- **3.** 選擇一個未使用的 **PCI** 插槽
- **4.** 小心插入您的 **VXC** 板卡至 **PCI** 插槽中, 並以螺絲固定住
- 5. 裝回電腦機殼
- 6. 打開電腦電源

進入 **Windows** 後**, Plug & Play** 會自動完成安裝**,** 請參考下方步驟確認 **VXC COM** 是否已正確安裝**:** 

- **1.** 選擇 **"**開始控制台**",** 在控制台中雙擊**"**系統**"**圖示**.**
- **2.** 選擇**"**硬體**"**標籤並點擊裡面的**"**裝置管理員**"**按鈕**.**
- **3.** 確認 **VXC** 板卡的 **COM Ports** 是否被正確列出**.**

 $\stackrel{\scriptscriptstyle \perp}{\boxplus}$  Ports (VxCard - RS-232/422/485)  $\frac{1}{2}$  VXC Card Communications Port (COM5)  $\mathbb{F}$  VXC Card Communications Port (COM6) 回《亭 SCSI 及 RAID 控制器 白· **《1** VXC Multi-port serial Card 图 VXC-142U/VXC-142iU : 2-Port (Isolated) RS-485/422 Communication Board

WKC-1X4Ext : Communication Board Extension

5 腳位定義與接線

### **RS-422** 腳位定義與接線**(VXC-142/142i, VXC-182i CN1)**

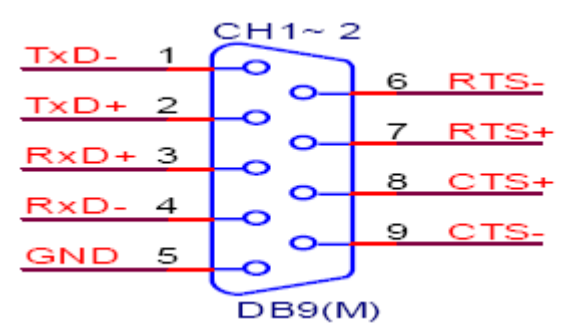

| VXC-142/142i, VXC-182i CN1 DTE (MALE DB-9) |               | <b>Terminal DTE (DB-9)</b> |               |
|--------------------------------------------|---------------|----------------------------|---------------|
| <b>PIN</b>                                 | <b>Signal</b> | <b>PIN</b>                 | <b>Signal</b> |
|                                            | TxD-          | 4                          | <b>RXx-</b>   |
| $\overline{2}$                             | $TxD+$        | 3                          | $RxD+$        |
| 3                                          | $RxD+$        | 2                          | $TxD+$        |
| 4                                          | RxD-          |                            | TxD-          |
| 5                                          | <b>GND</b>    | 5                          | <b>GND</b>    |
| 6                                          | RTS-          | 9                          | CTS-          |
| 7                                          | $RTS+$        | 8                          | $CTS+$        |
| 8                                          | $CTS+$        | 7                          | $RTS+$        |
| 9                                          | CTS-          | 6                          | RTS-          |

**RS-485** 腳位定義與接線**(VXC-142/142i, VXC-182i CN1)** 

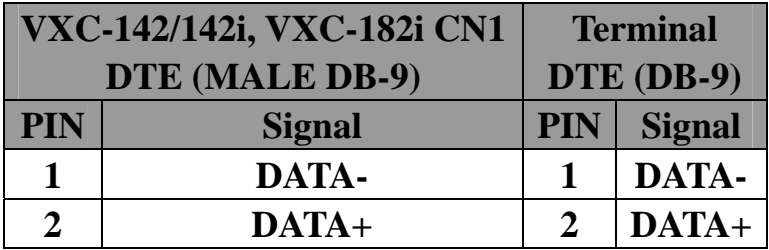

警告**:** RS-485 匯流排為差動式信號(平衡式), 因此

不可將 **Data+**與 **Data-**直接接在一起,做單埠的信號

迴路測試**.** 它將無法運作!

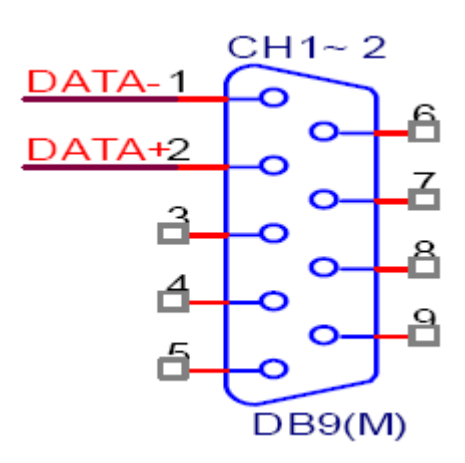

#### **VXC-112A, VXC-182i CN2 (Male DB-9)**

#### **Null Modem** 腳位定義與接線

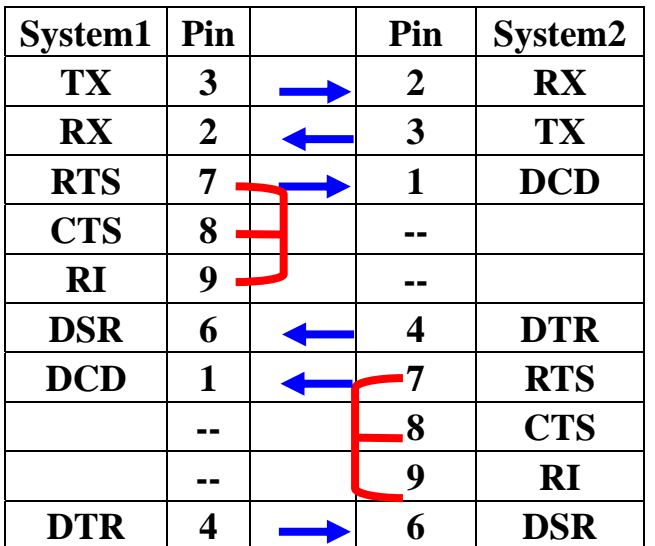

**RS-232** 腳位定義與接線

**(VXC-112A, VXC-182i CN2)** 

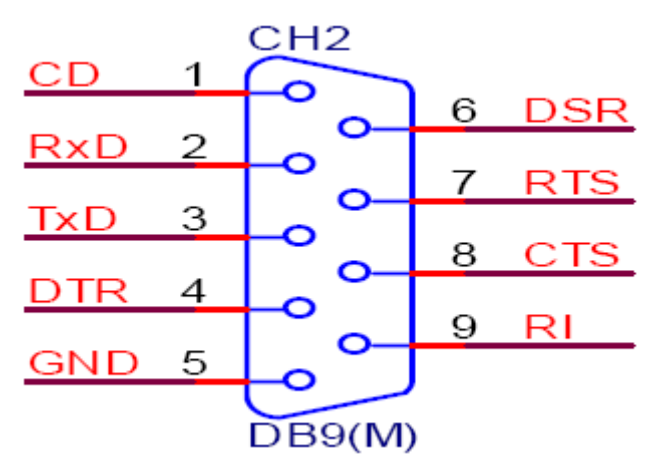

6 自我測試

**1.** 連接 **DN-09-2 (**選購**)**與 **VXC-112A/142/142i/182i** 板卡

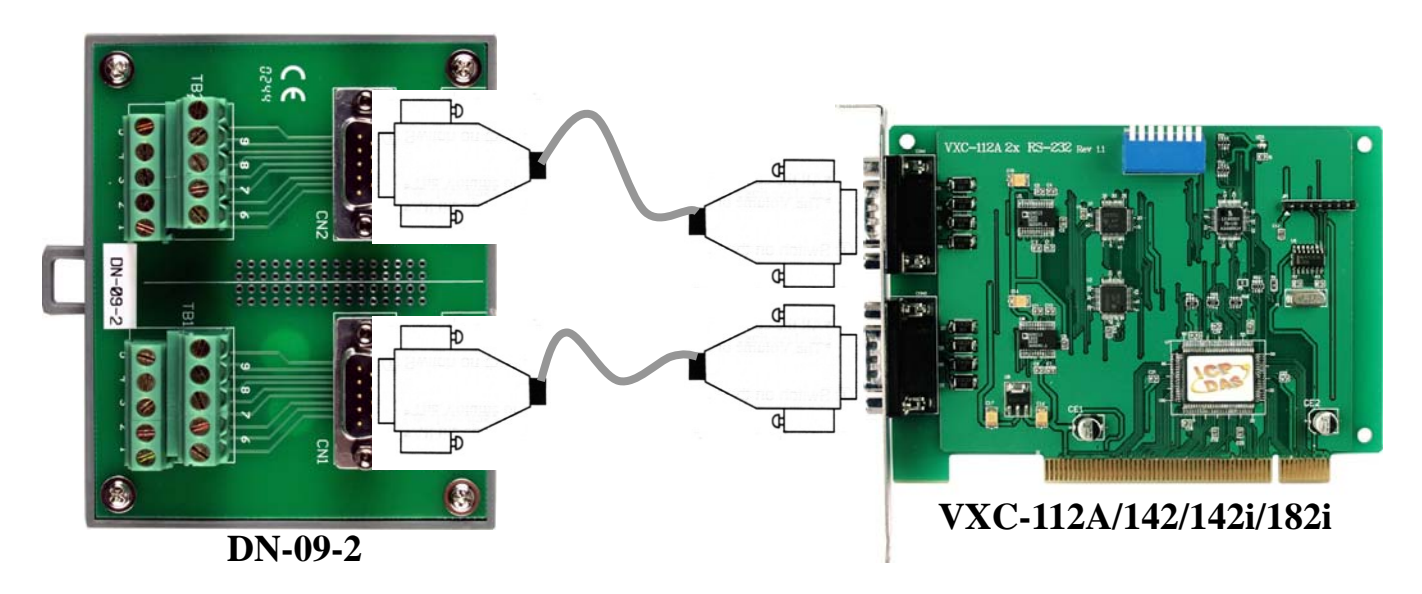

**2.** 連接 **VXC-112A (RS-232)**的 **Port-1** 與 **Port-2** 

| Pin              | Pin |               | Pin | Pin            |
|------------------|-----|---------------|-----|----------------|
| Assignment   No. |     |               |     | No. Assignment |
| <b>CN2 TxD</b>   | 3   | $\rightarrow$ |     | <b>CN1 RxD</b> |
| <b>CN2 RxD</b>   |     | $\rightarrow$ | 3   | <b>CN1 TxD</b> |

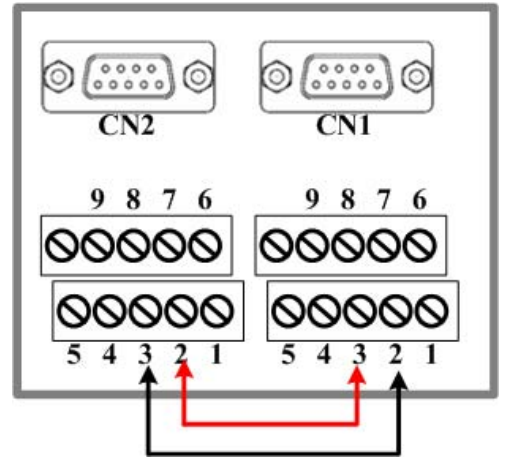

**3.** 連接 **VXC-142/142i (RS-422/485)**的 **Port-1** 與 **Port-2** 

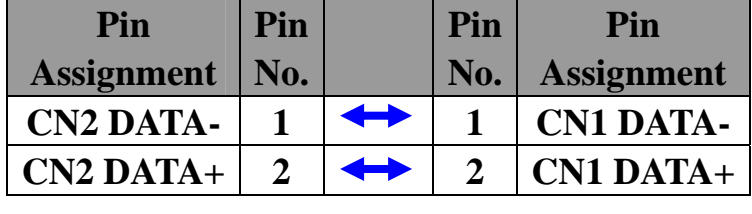

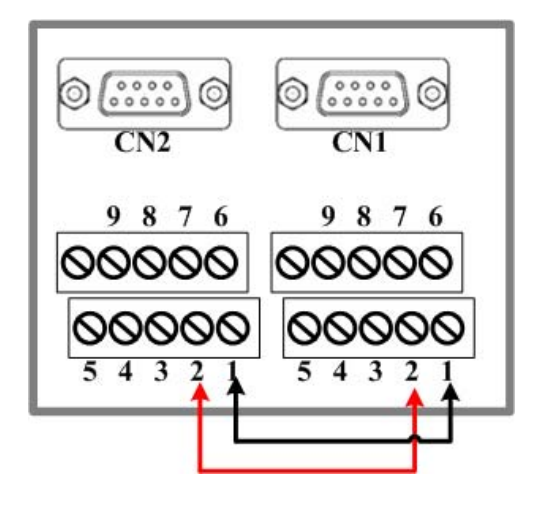

**4.** 連接 **VXC-182i** 的 **Port-1 (RS-422/485)**與 **Port-2 (RS-232)** 

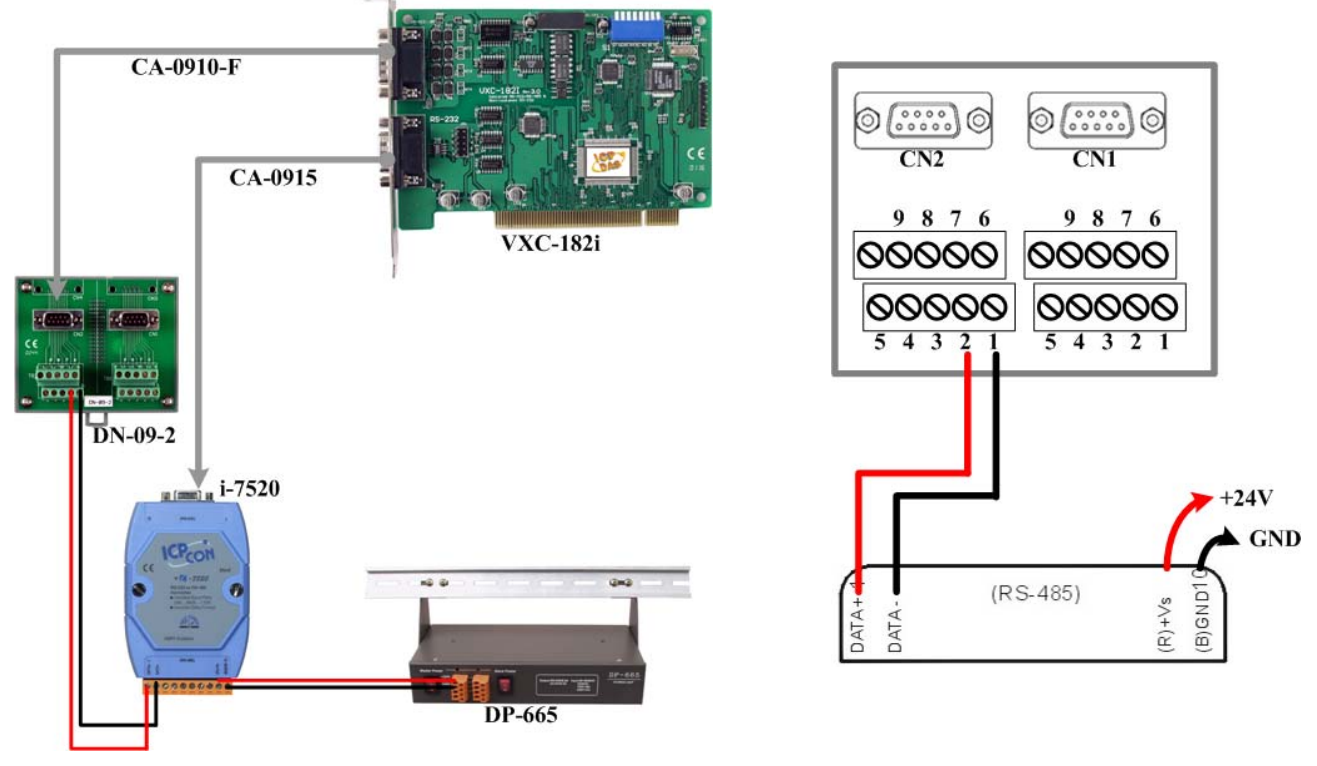

### **Test2COM.exe** 下載位置**:**

CD:\Napdos\multiport\utility <http://ftp.icpdas.com/pub/cd/iocard/pci/napdos/multiport/utility/>

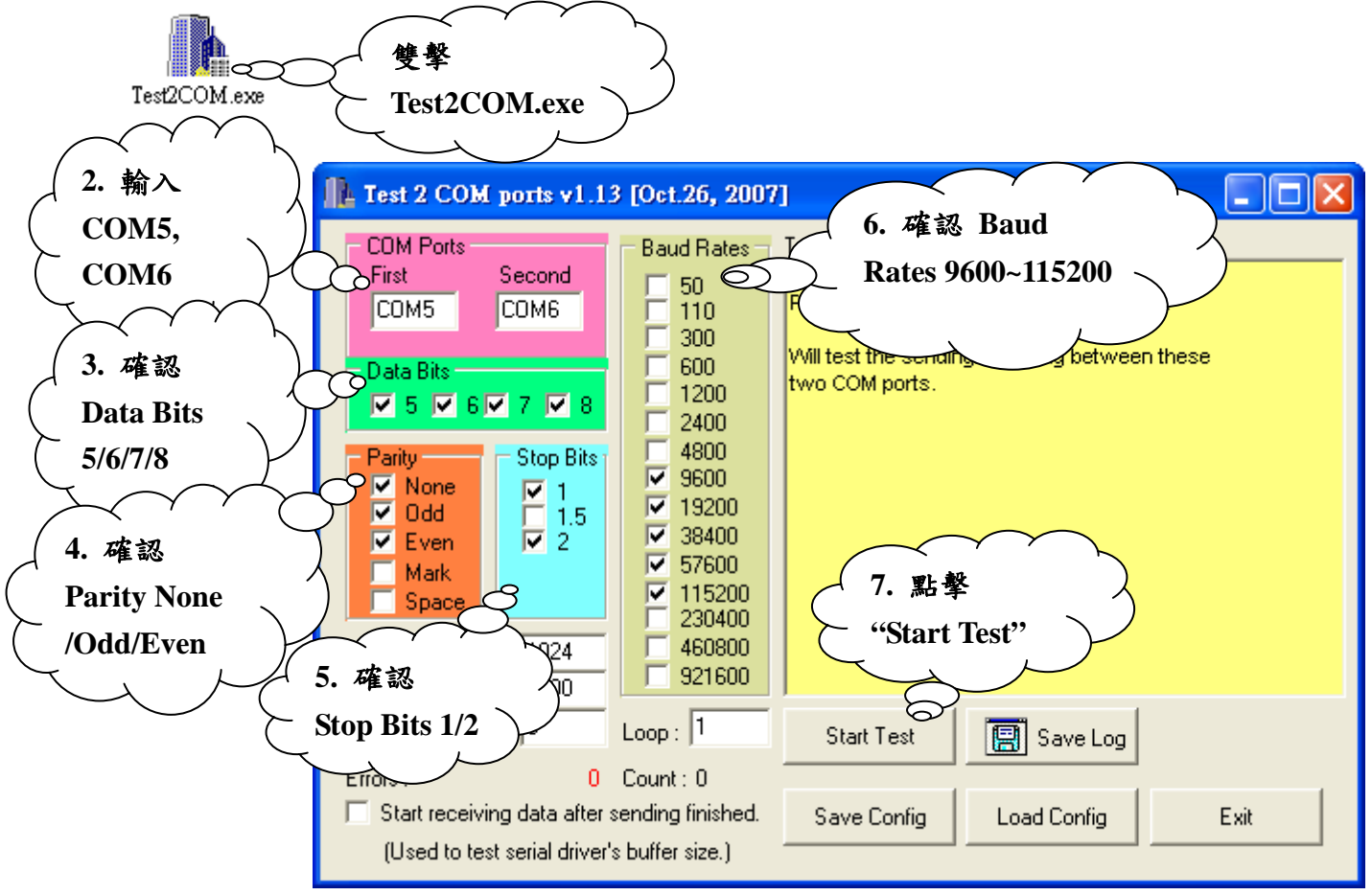

**6.** 測試成功**.** 

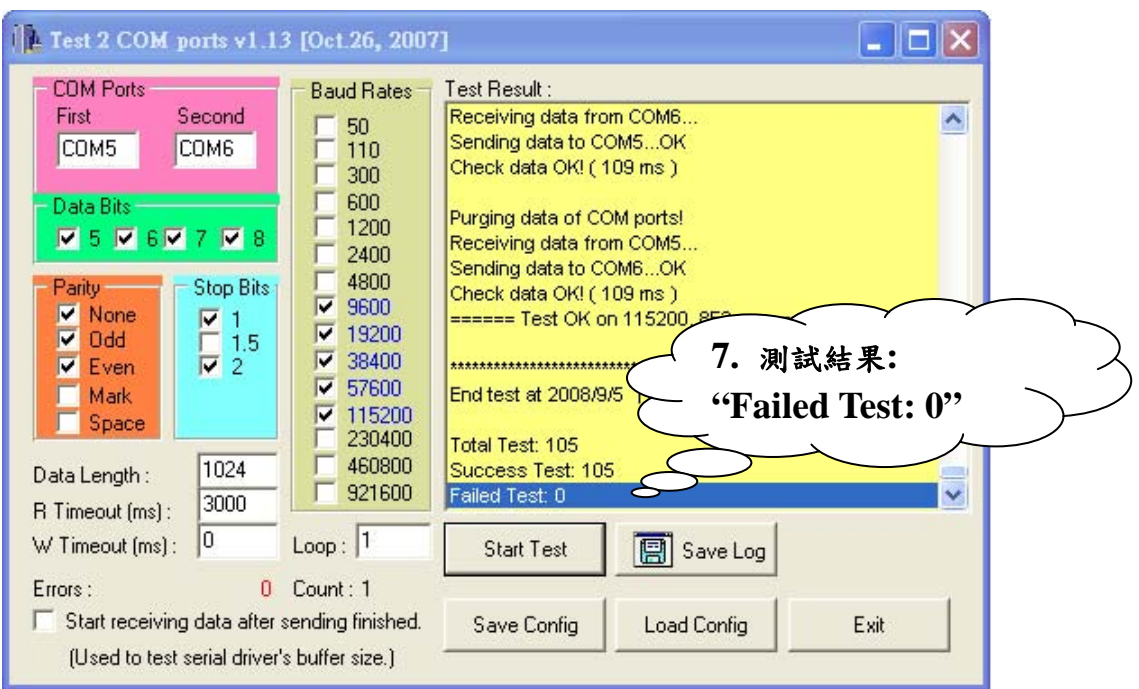

參考資訊

**VXC** 系列板卡產品網頁**:** 

**[http://www.icpdas.com/products/Industrial/multi\\_serial/multi\\_introductions.htm](http://www.icpdas.com/products/Industrial/multi_serial/multi_introductions.htm)**

文件位置**:** 

**CD: \Napdos\multiport\manual\ <http://ftp.icpdas.com/pub/cd/iocard/pci/napdos/multiport/manual/>**

軟體位置**:** 

**CD: \Napdos\multiport\ <http://ftp.icpdas.com/pub/cd/iocard/pci/napdos/multiport/>**

**DN-09-2 (**選購**)**延伸子板產品網頁**:** 

**[http://www.icpdas.com/products/DAQ/screw\\_terminal/dn\\_09\\_2.htm](http://www.icpdas.com/products/DAQ/screw_terminal/dn_09_2.htm)**

泓格科技 (**ICP DAS)** 網址:

**<http://www.icpdas.com/index.htm>**

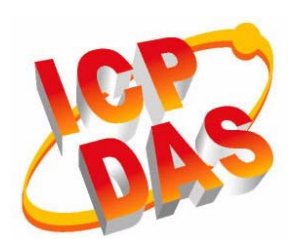

- 專業技術支援
- 代理商以及訂購資訊
- 增強設備功能的相關資訊
- 常見問題
- 應用案例

連繫我們

**Service@icpdas.com**

**Copyright@2007 by ICP DAS Co., Ltd. All right are reserved**